May 2016

anode<sup>®</sup>

# ZNODE - PURCHASE ORDER PAYMENT TYPE

relevant ecommerce"

# relevant ecommerce™

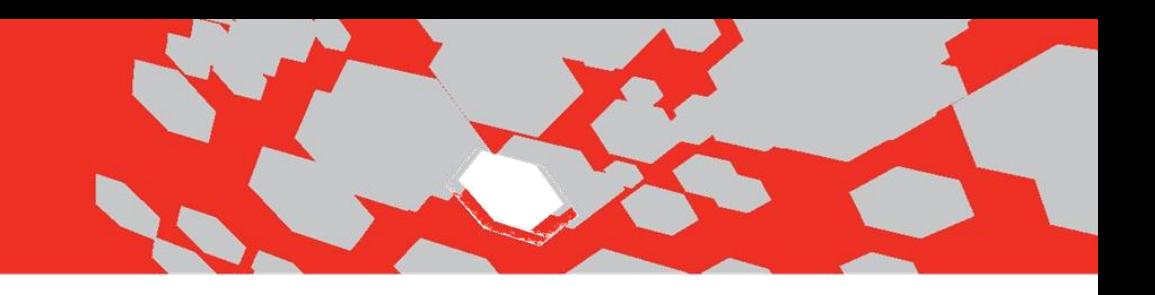

# **Purchase Order Payment Type**

1. Log into Multifront and select the **Setup icon/link**.

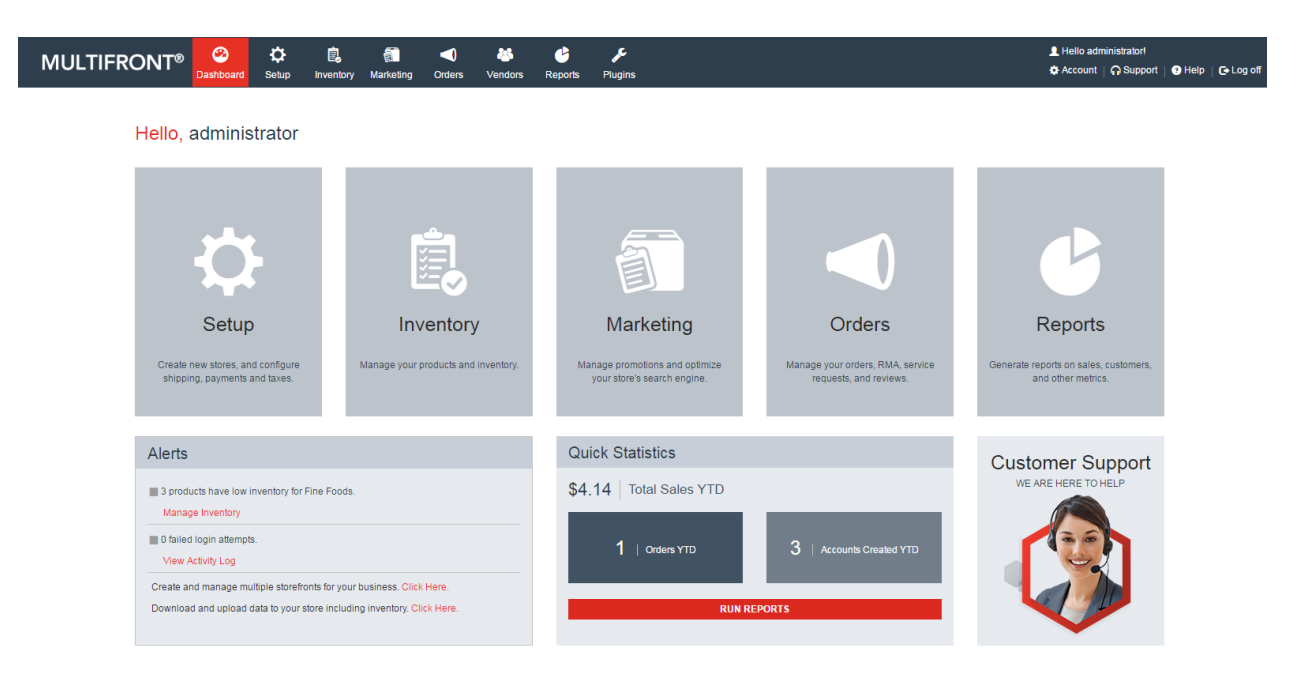

- 2. Select the Payments link. Payment option page is displayed listing all the available payment for the store.
- 3. Click on the ADD button to associate Purchase Order payment type. Enter following details to add purchase order payment type.
	- **Select Profile:** Select the profiles from the drop down.

#### **Note -**

1.If **"All Profile"** is selected from the drop down then this payment type will display to all the customers i.e. Guest as well as registered user.

2. If site admin select other than All Profile (Ex. Retail Customer profile is used for registered users in stores > Profiles) then it will only displayed to registered users while checkout.

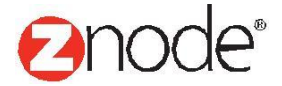

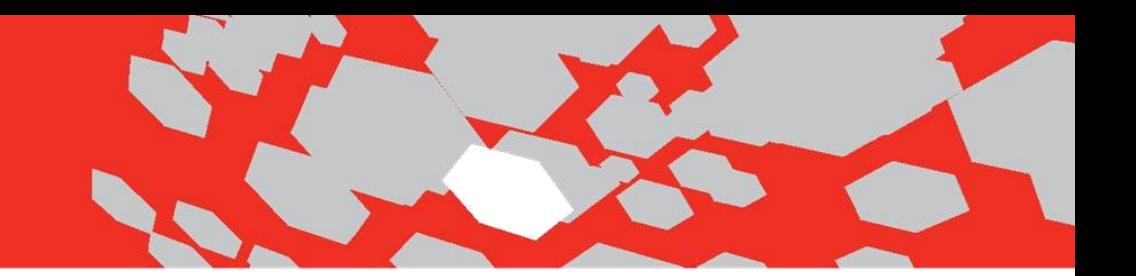

- **Select Payment type:** Select Purchase Order payment method.
- **Display Setting:** Set display setting as True.
- **Display Order:** Enter valid display order.

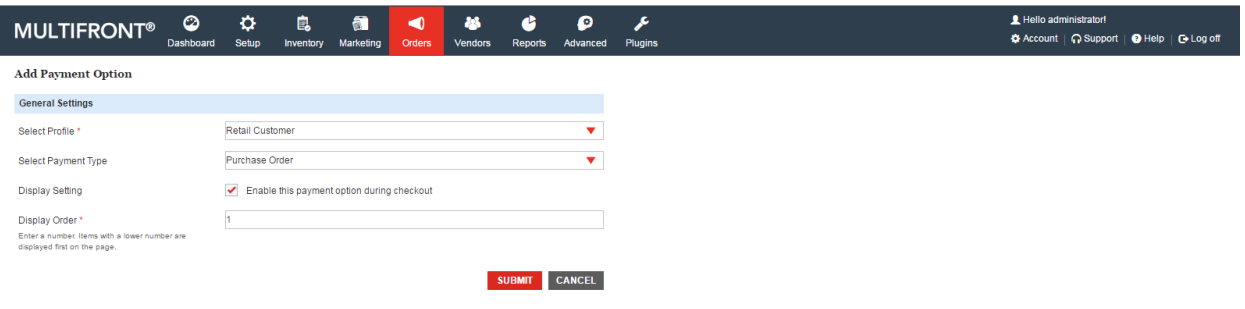

4. If the site admin create Purchase Order payment for "All Profile" then this payment method will displayed to all the customers i.e. Guest as well as Registered users

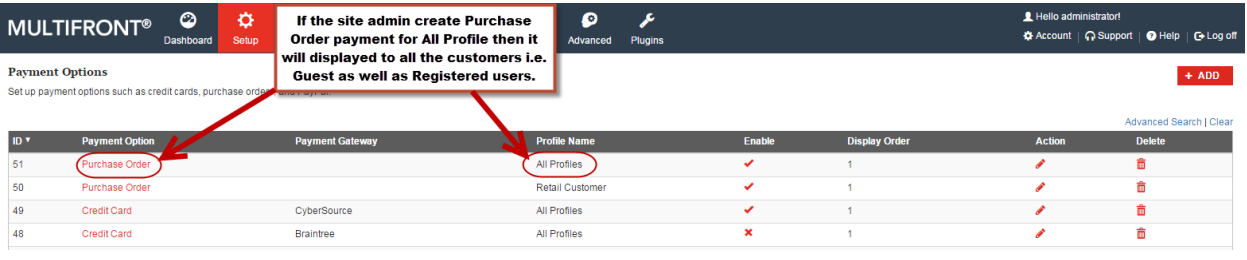

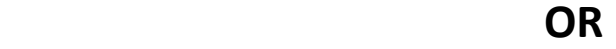

5. Create purchase order payment method for Retail Customer. Profile based "Purchase Order" payment method is created.

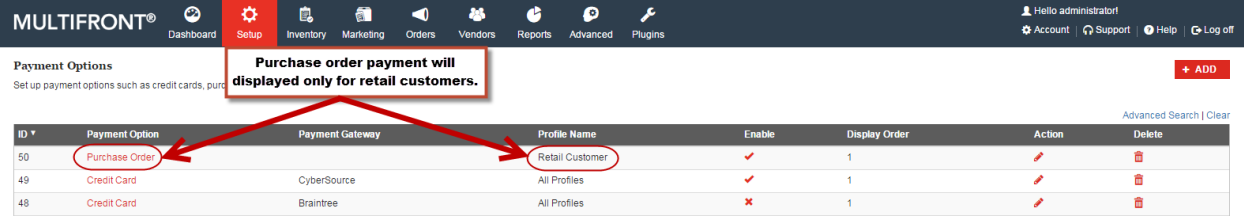

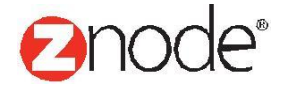

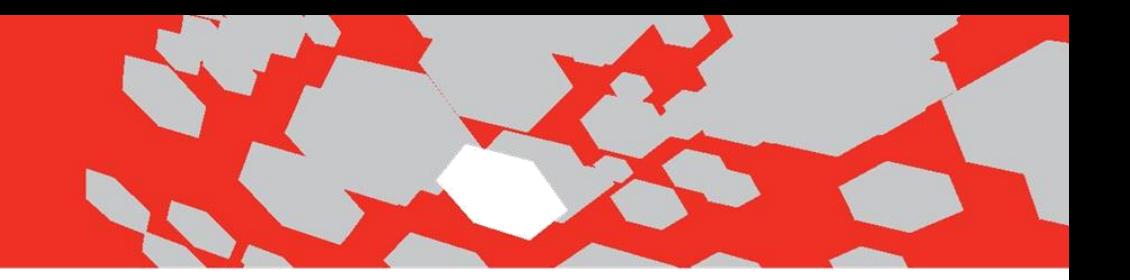

- 6. Go to the Setup Stores . Available stores are displayed in the list.
- 7. Click on the Manage link of any store then go to the Profile tab. Click on the **Add** button to associate profile to the store.

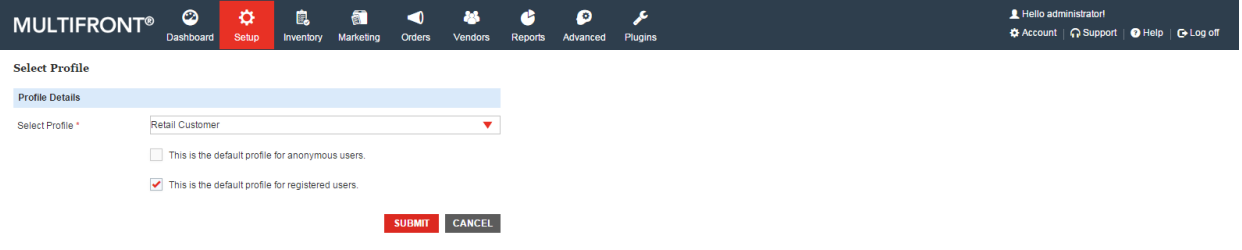

8. Select Retail Customer profile and make it available only for registered users/customers.

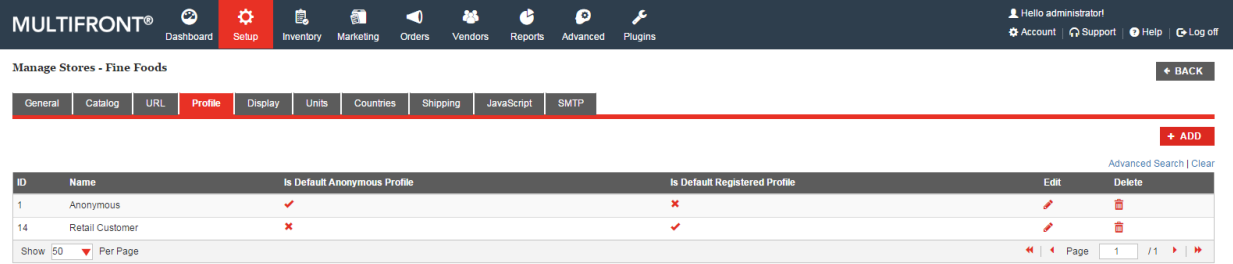

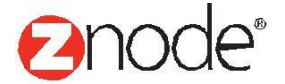

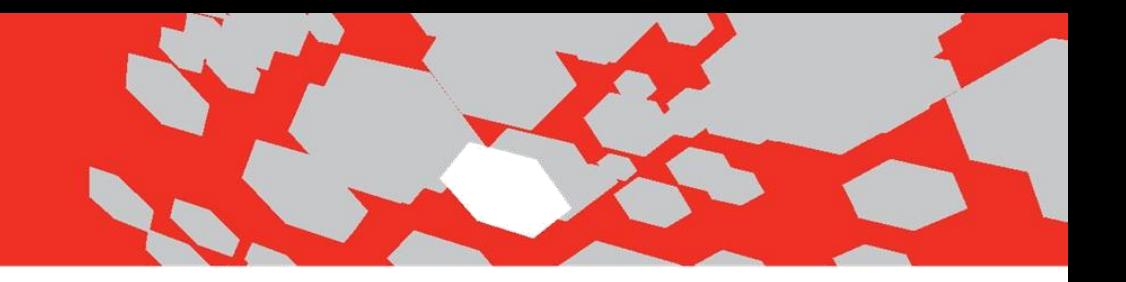

## **Login the demo site as Registered User:**

**9.** Open the demo site and login the site. Home page is displayed with special products. **(Set profile based payment method from site admin)**

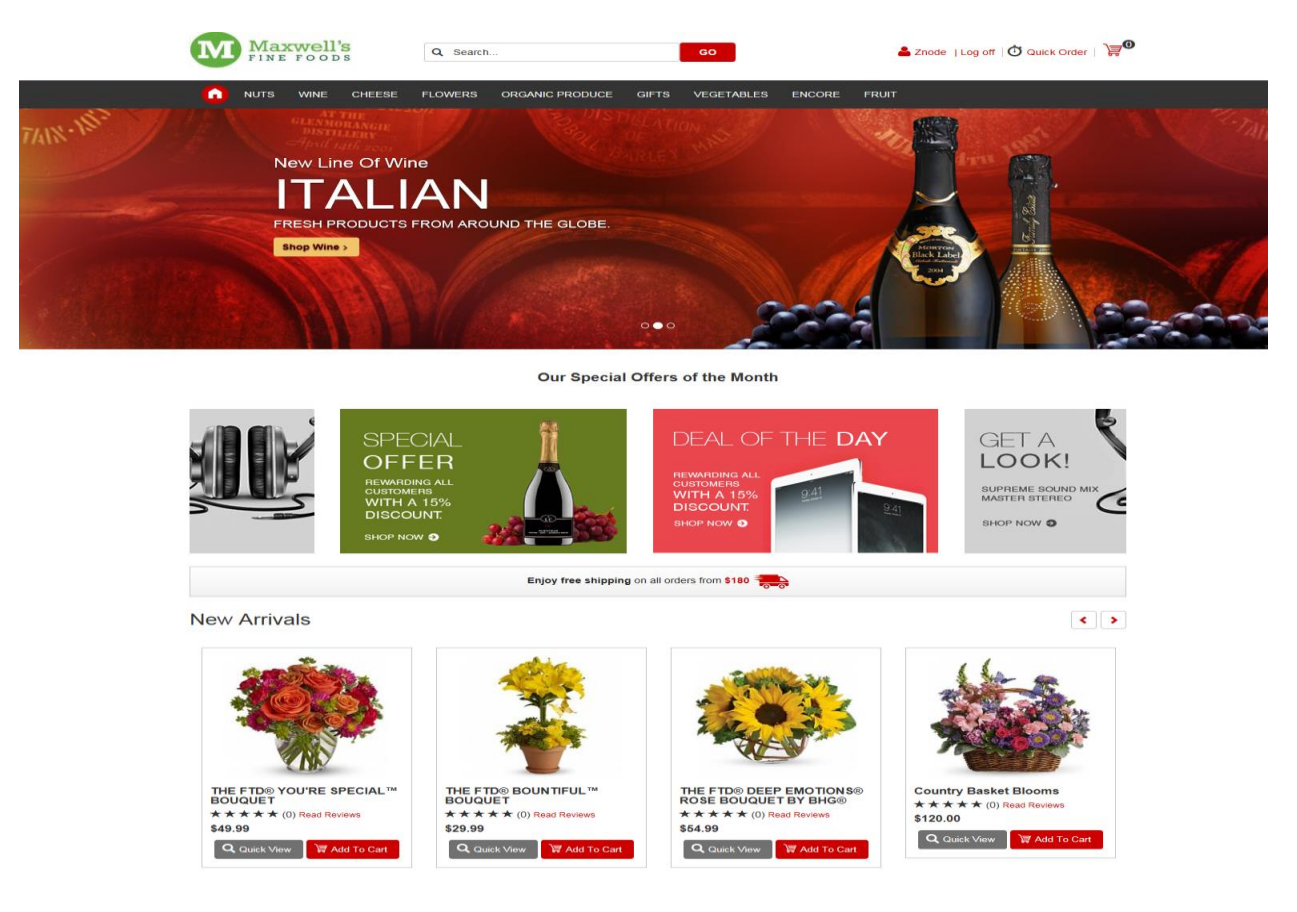

10. Select any product and click on the Add to cart. Shopping cart page is displayed.

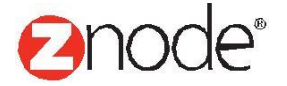

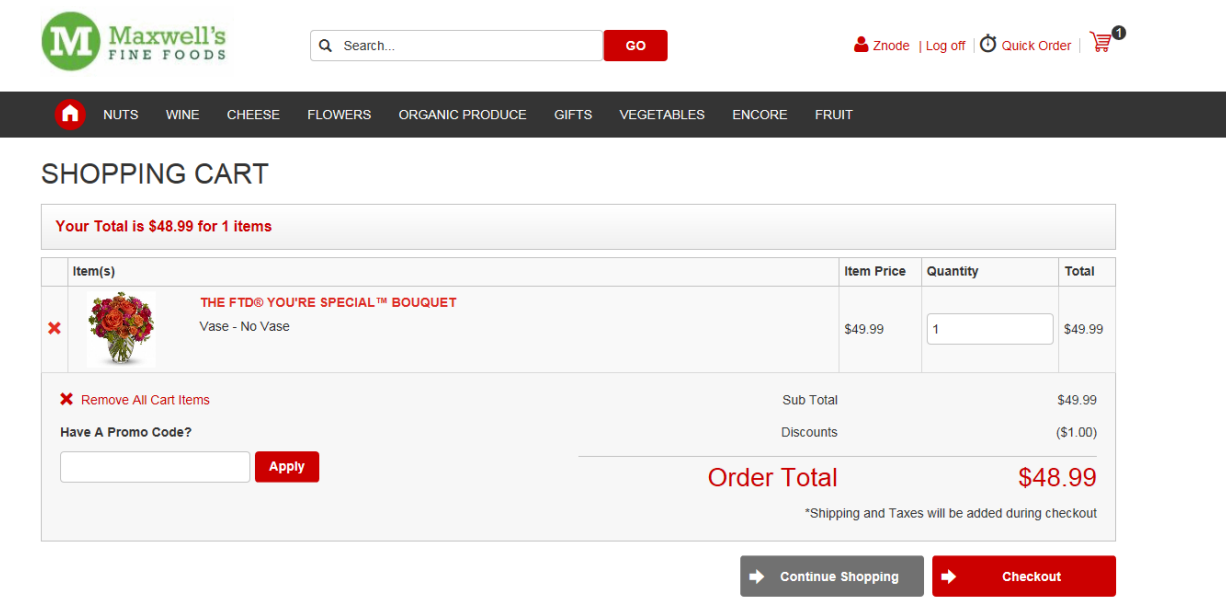

- 11. Click on the checkout to proceed for next step. Single page checkout is displayed.
- 12. Enter all valid details in mandatory fields. Select **Purchase Order** payment method from the payment drop down. Enter your purchase order number in the appropriate field i.e. Purchase order field.

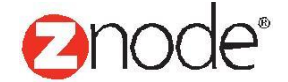

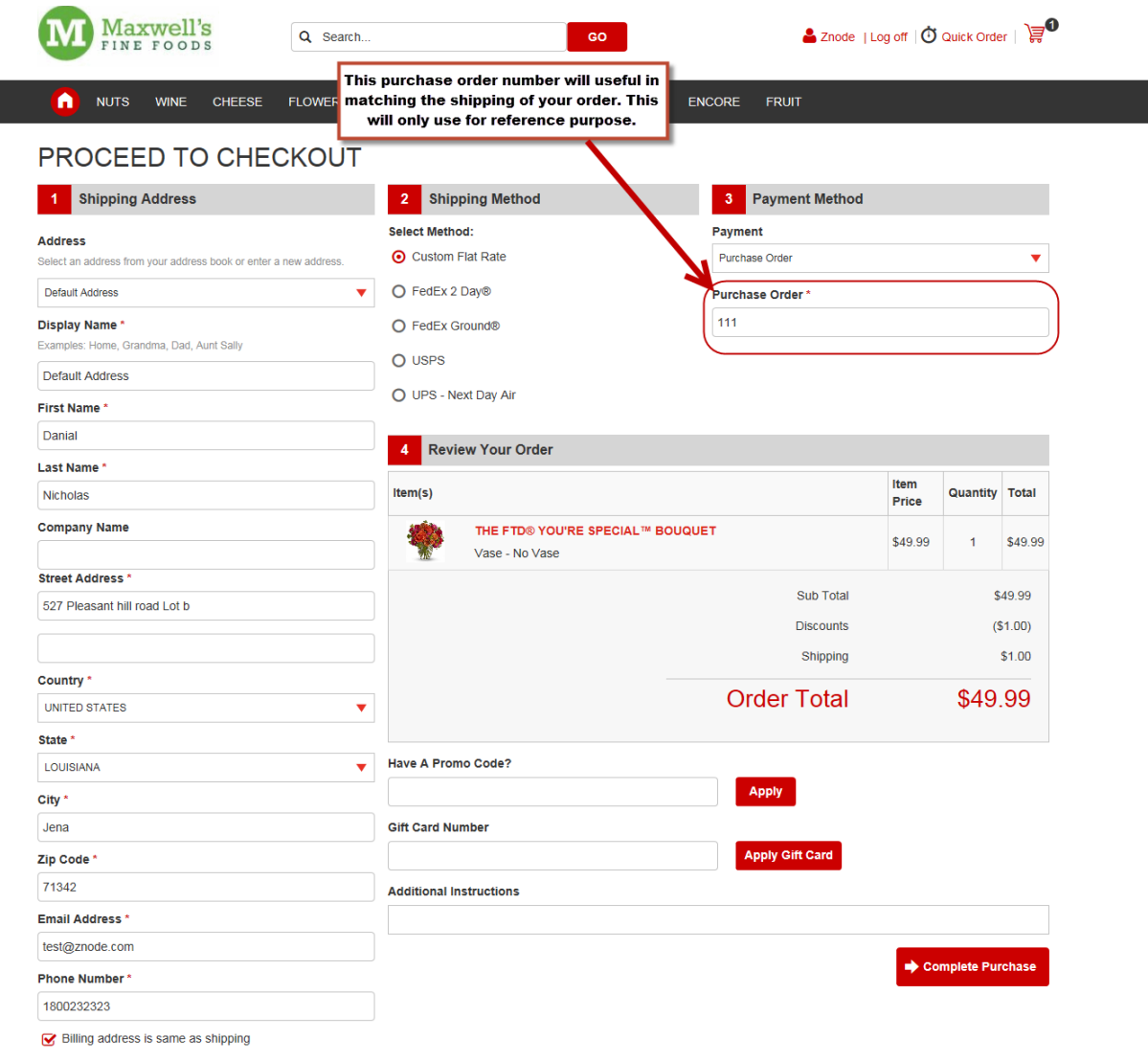

- 13. Click on the Complete Purchase button to complete the order.
- 14. This purchase order number is displayed to the site admin. Go to Orders View Orders Click on the Manage. Here all the details are display with Purchase Order Number.

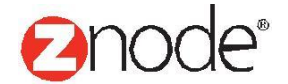

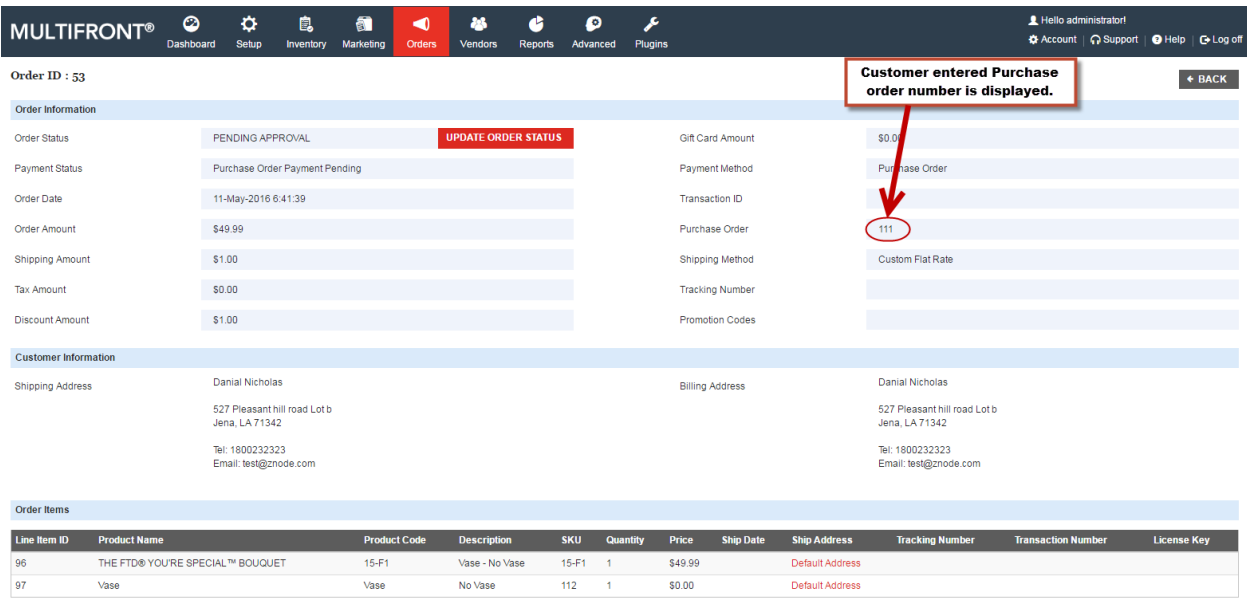

#### **Note -**

If the purchase order payment method is set for Registered user then for the guest user this payment method will not be displayed.

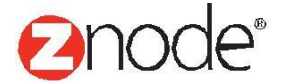